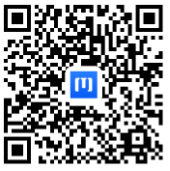

Olvassabe aQR-kódot a vezérlőalkalmazás telepítéséhez.

# FELHASZNÁLÓI KÉZIKÖNYV

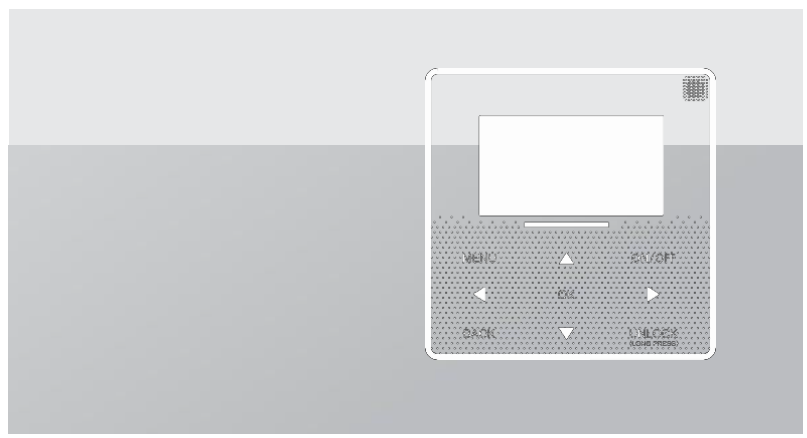

Köszönjük, hogy a mi termékünket választotta. Mielőtt elkezdené a készülék használatát, kérjük gondosan tanulmányozza át ezt a kézikönyvet, és őrizze meg a későbbi felhasználás céljából.

- Ez a kézikönyv az óvintézkedések részletes leírását tartalmazza, amelyekre az üzemeltetés  $\lambda$ során figyelmet kell fordítania.
- $\bullet$ A vezetékes távirányító helyes működése biztosítása érdekében kérjük, figyelmesen olvassa el ezt a kézikönyvet, mielőtt a készüléket használná.
- $\bullet$ Olvasás után őrizze meg a kézikönyvet későbbi felhasználás céljából.

# TARTALOMJEGYZÉK

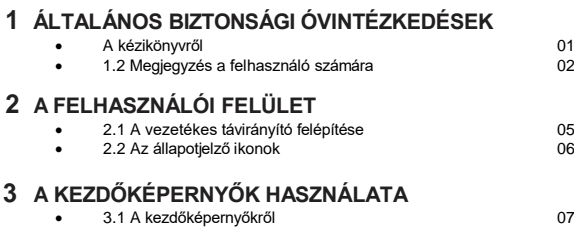

## **4 A MENÜ [FELÉPÍTÉSE](#page-13-0)**

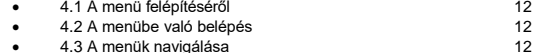

## **5 AZ ALAPVETŐ FUNKCIÓK [HASZNÁLATA](#page-14-0)**

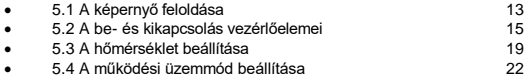

## **6 ÚTMUTATÓ A HÁLÓZATI [KONFIGURÁCIÓHOZ](#page-27-0)**

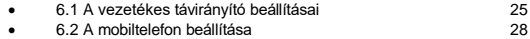

## **7 [TELEPÍTÉSI](#page-37-0) ÚTMUTATÓ**

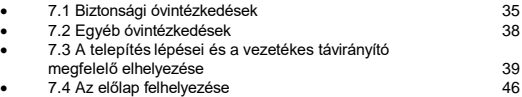

## **8 MODBUS [HOZZÁRENDELÉSI](#page-50-0) TÁBLÁZAT**

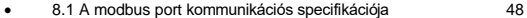

## **1 ÁLTALÁNOS BIZTONSÁGI ÓVINTÉZKEDÉSEK**

#### **1.1 Akézikönyvről**

- Az eredeti kézikönyv angol nyelven készült. Az összes többi nyelven elérhető kézikönyv utólagos fordítás.
- A kézikönyvben ismertetett óvintézkedések nagyon fontos témaköröket tárgyalnak; kérjük, gondosan kövesse az előírásokat.
- A telepítési útmutatóban részletezett lépéseket csak engedéllyel rendelkező telepítő szakember végezheti el.
- 1.1.1 A figyelmeztetések és a szimbólumok jelentése

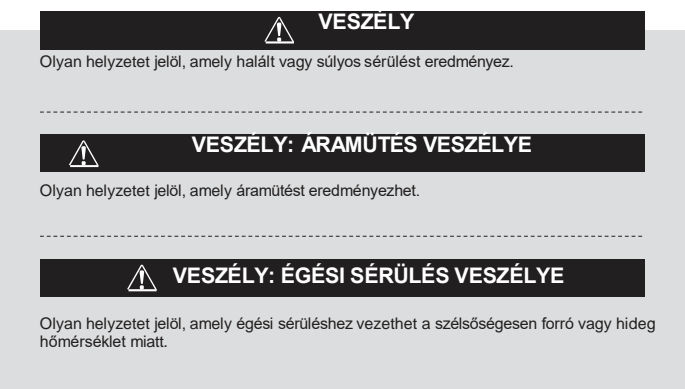

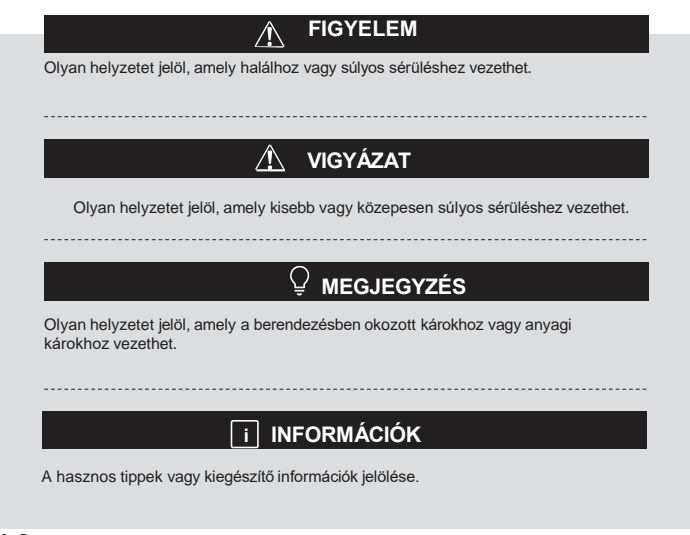

#### **1.2 Megjegyzés a felhasználó számára**

Ha nem biztos benne, hogyan kell kezelni a készüléket, vegye fel a kapcsolatot a telepítő szakemberrel.

Ezt a készüléket gyermekek és a csökkent fizikai, érzékszervi vagy szellemi képességekkel,  $\blacksquare$ illetve tapasztalattal és szakértelemmel nem rendelkező személyek csak akkor használhatják, ha a biztonságukért felelős személy felügyeletet biztosít számukra vagy felvilágosítást ad számukra a készülék használatáról. A gyermekek felügyeletét biztosítani szükséges annak céljából, hogy ne játszhassanak a készülékkel.

## **VIGYÁZAT**

NE öblítse le a készüléket. Ugyanis ez áramütést vagy tüzet okozhat.

## **MEGJEGYZÉS**

- NE helyezzen tárgyakat vagy eszközöket a készülék tetejére.
- NE üljön rá, ne másszon fel és ne álljon rá a készülékre.

Ezeken a készülékeken a következő szimbólum került feltüntetésre:

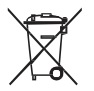

Ez azt jelöli, hogy az elektromos és elektronikus termékeket nem szabad a nem szelektívan gyűjtött háztartási hulladékok közé helyezni. Ne próbálkozzon a rendszer szétszerelésével: a rendszer szétszerelése, a hűtőközeg, az olaj és más alkatrészek ártalmatlanítását engedéllyel rendelkező szakembernek kell elvégeznie, aki köteles a vonatkozó jogszabályokat betartani. A készülékeket az újrafelhasználás, újrafeldolgozás és újrahasznosítás céljából egy speciális hulladékkezelő létesítményben kell leadni. Amennyiben figyelmet fordít a termék megfelelő módon történő ártalmatlanítására, azzal hozzájárul a környezet és az emberi egészség védelméhez. További információkért vegye fel a kapcsolatot a telepítő szakemberrel vagy a helyi hatóságokkal.

## **2 A FELHASZNÁLÓI FELÜLET**

#### **2.1 A vezetékes távirányító felépítése**

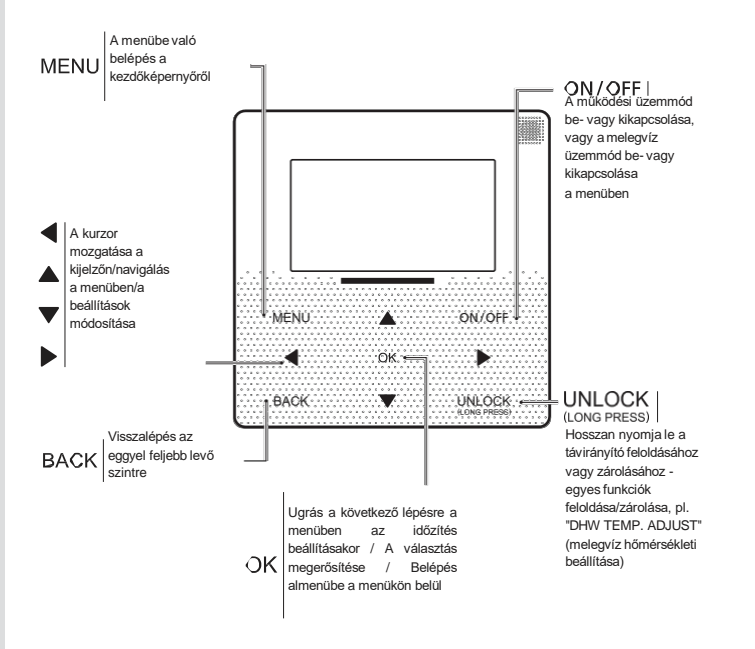

#### **2.2 Az állapotjelző ikonok**

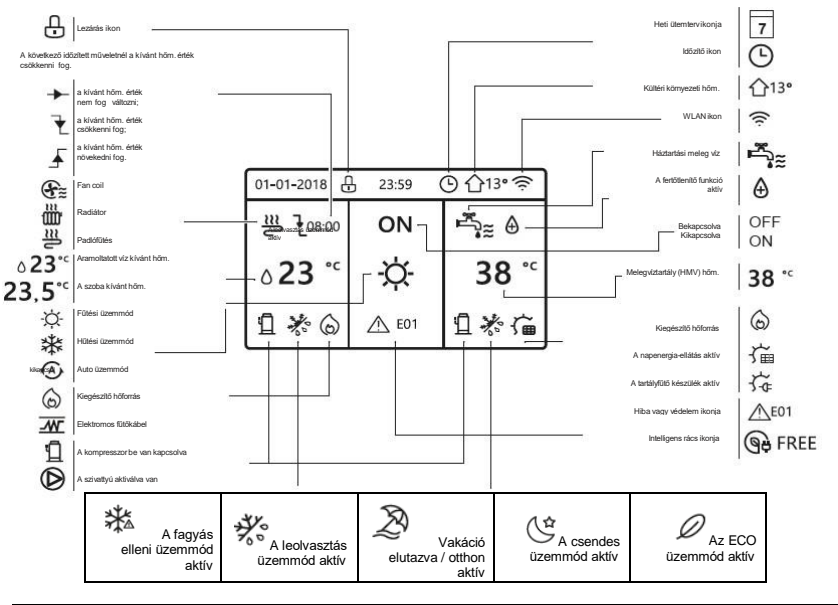

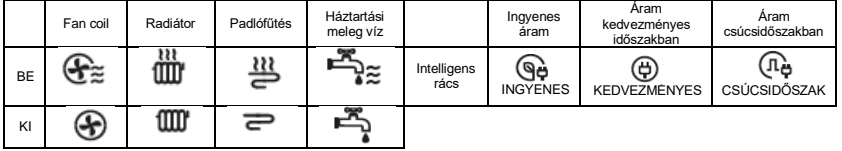

## **3 A KEZDŐKÉPERNYŐK HASZNÁLATA**

#### **3.1 Akezdőképernyőkről**

A kezdőképernyőkön láthatja, illetve módosíthatja a napi használattal kapcsolatos beállításokat. Itt leírásokat talál a megfelelő szakaszoknál arról, hogy milyen funkciók láthatók és végezhetők el a kezdőképernyőkről. A rendszer kialakításától függően a következő lehetséges kezdőképernyők láthatók:

- A szoba kívánt hőmérséklete (ROOM)
- Az áramoltatott víz kívánt hőmérséklete (MAIN)
- A HMV tartály tényleges hőmérséklete (TANK)
- HMV = használati meleg víz
	- 1. kezdőképernyő :

Ha a "WATER FLOW TEMP" (áramoltatott víz hőmérséklete) opciót YES/IGEN értékre, valamint a "ROOM TEMP" (szoba hőmérséklete) opciót NON/NEM értékre állította, a rendszerben a padlófűtés és a meleg víz előállítása aktívan működni fog, és ezeket láthatja a kezdőképernyőn az alábbiak szerint. A következő oldal látható:

#### MEGJEGYZÉS

Az ebben a kézikönyvben található képek illusztrációs célokat szolgálnak, a kezdőképernyő megjelenítése eltérhet a valóságban.

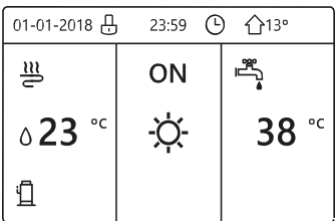

#### kezdőképernyő2 :

Ha a "WATER FLOW TEMP" (áramoltatott víz hőmérséklete) opciót NON/NEM értékre, valamint a "ROOM TEMP" (szoba hőmérséklete) opciót YES/IGEN értékre állította, a rendszerben a padlófűtés és a meleg víz előállítása aktívan működni fog. A következő oldal látható:

#### MEG **IEGYZÉS**

A padlófűtési helyiségbe szükséges beépíteni a vezérlő interfészt, hogy ellenőrizze a szobahőmérsékletet.

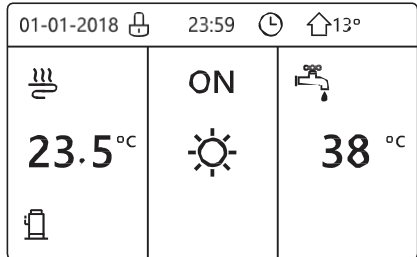

#### kezdőképernyő3 :

Ha a "DHW MODE" (melegvíz üzemmód) opciót NON/NEM értékre, valamint a "WATER FLOW TEMP" (áramoltatott víz hőmérséklete) opciót YES/IGEN értékre állította, láthat egy fő kezdőképernyőt és egy további oldalt is. A rendszerben a padlófűtés és a helyiség fan coil fűtése aktívan működni fog, valamint a 3. kezdőképernyőt láthatja ekkor.

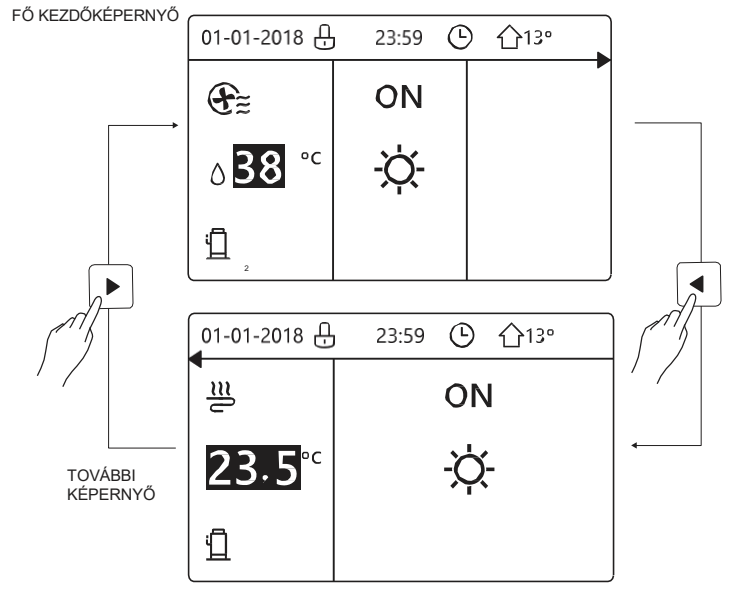

#### kezdőképernyő4 :

Ha a "DHW MODE" (melegvíz üzemmód) opció YES/IGEN értékre van állítva, láthat egy fő kezdőképernyőt és egy további képernyőt is. A rendszerben a padlófűtés és a helyiség fan coil fűtése aktívan működni fog a meleg víz előállítása mellett, valamint a 4. kezdőképernyőt láthatja ekkor.

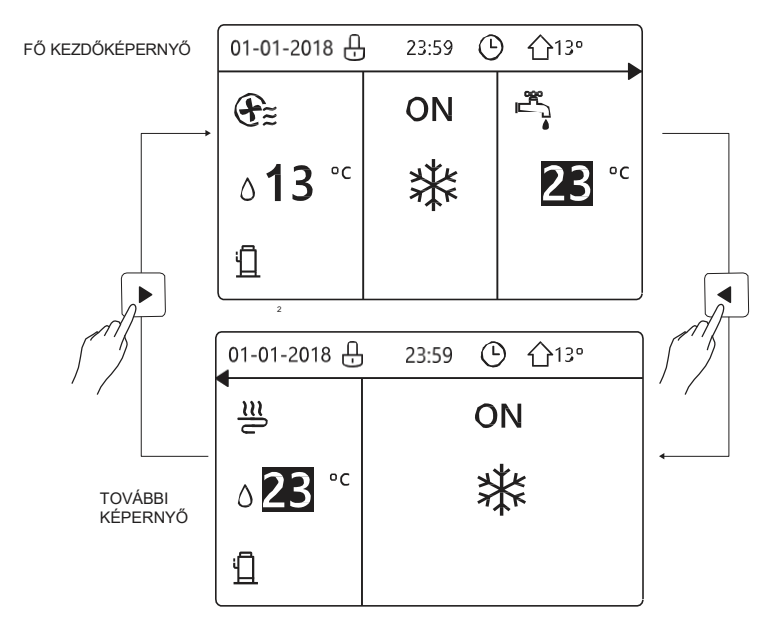

## <span id="page-13-0"></span>**4 A MENÜ FELÉPÍTÉSE**

#### <span id="page-13-1"></span>**4.1 Amenü felépítéséről**

A menüstruktúrában nézheti meg és módosíthatja azokat a beállításokat, amelyek nem napi használatra valók. Itt leírásokat talál a megfelelő szakaszoknál arról, hogy milyen funkciók láthatók és végezhetők el a menükből.

#### <span id="page-13-2"></span>**4.2 A menübe való belépés:**

Valamelyik kezdőképernyőn válassza a "MENU" opciót. Ekkor megjelenik a menü:

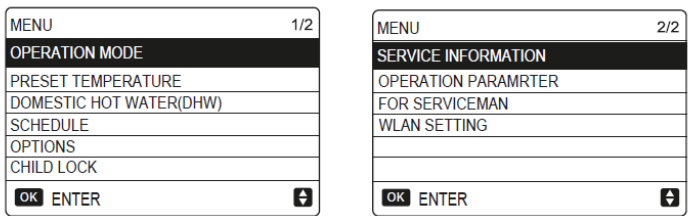

#### <span id="page-13-3"></span>**4.3 A menük navigálása**

Használja a "▼" és a "▲" nyilakat a görgetéshez.

## <span id="page-14-0"></span>**5 AZ ALAPVETŐ FUNKCIÓK HASZNÁLATA**

### <span id="page-14-1"></span>**5.1 Aképernyő feloldása**

Ha a  $\bigcap$ ikon látható a képernyőn, a távirányító zárolva van. A következő oldal látható:

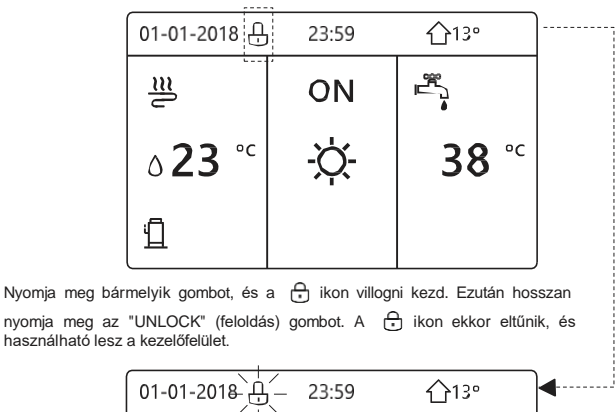

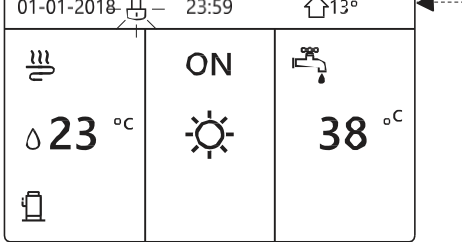

A kezelőfelület automatikusan zárolva lesz, ha hosszabb ideig nem használják (kb. 120 másodperc után). Ha a kezelőfelület elérhető, akkor hosszan nyomja meg az "UNLOCK" (feloldás) gombot a zárolásához.

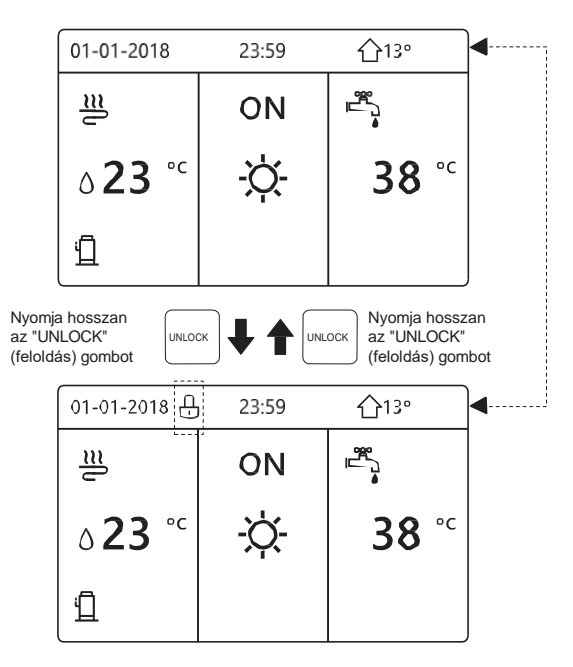

#### <span id="page-16-0"></span>**5.2 A be- és kikapcsolás vezérlőelemei**

A kezelőfelületen be- vagy kikapcsolhatja a készüléket a helyiség fűtése vagy hűtése céljából.

A készülék be- és kikapcsolása akkor vezérelhető a kezelőfelületről, ha a "ROOM

THERMOSTAT" (szobatermosztát) opció NON/NEM értékre van állítva (lásd a szobatermosztát beállítását a Telepítési és felhasználói kézikönyvben (M-thermal split típusú beltéri klímaberendezés számára))

Válassza a "◄" és a "▲" nyilakat a kezdőképernyőn, és megjelenik a fekete kurzor:

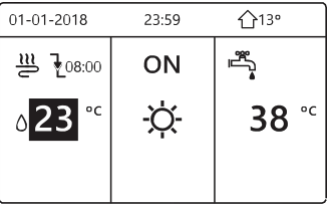

1) Ha a kurzor a működési üzemmód hőmérsékleti kijelzése mezőjében látható (ideértve:

 $*$  fűtési.  $\ddot{\varphi}$  hűtési és  $\ddot{\varphi}$  automatikus üzemmód), a helyiségfűtés vagy -hűtés be- és kikapcsolásához nyomja meg az ON/OFF (BE/KI) gombot.

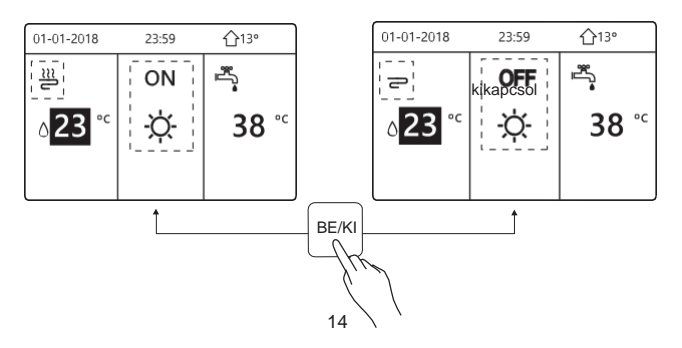

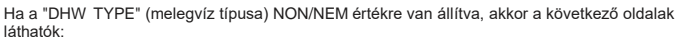

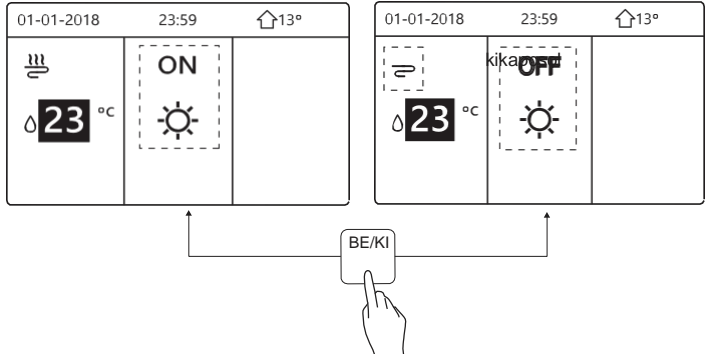

Ha a "TEMP. TYPE" (hőmérséklet típusa) a "ROOM<sup>I</sup>TEMP." (szobahőmérséklet) értékre van állítva, akkor a következő oldalak láthatók:

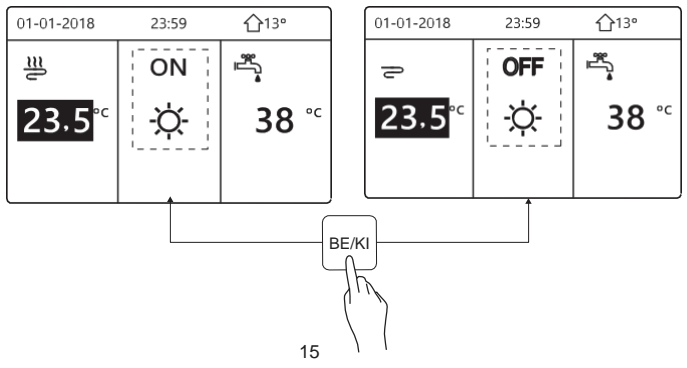

A helyiség termosztátjával kapcsolhatja be vagy ki a készüléket a helyiség fűtéséhez vagy hűtéséhez.

① Amikor a szobatermosztát beállítása a YES/IGEN érték (lásd a szobatermosztát beállítását a Telepítési és felhasználói kézikönyvben (M-thermal split típusú beltéri klímaberendezés számára)), akkor a készüléket a szobatermosztát képes be- vagy kikapcsolni. Ehhez nyomja meg az ON/OFF (BE/KI) gombot a kezelőfelületen, és a következő szöveg lesz látható:

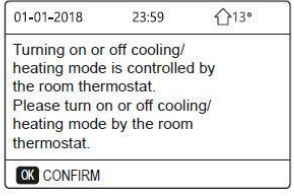

② Ha a "DUAL ROOM THERMOSTAT" (kettős szobatermosztát) beállítása a YES/IGEN érték (lásd a szobatermosztát beállítását a Telepítési és felhasználói kézikönyvben (M-thermal split típusú beltéri klímaberendezés számára), akkor a fan coil szobatermosztátja ki van kapcsolva, a padlófűtés szobatermosztátja be van kapcsolva, és a készülék üzemel, de a kijelző KI van kapcsolva. A következő oldal látható:

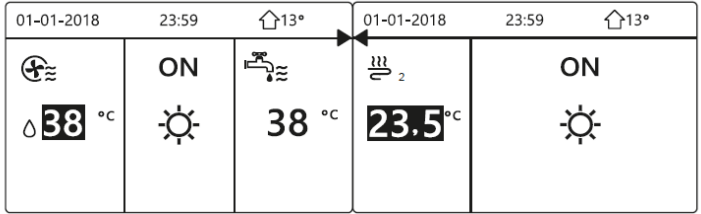

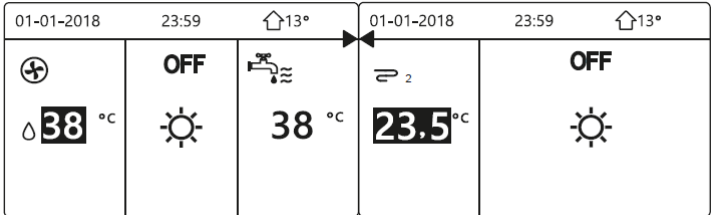

A kezelőfelületen kapcsolhatja be vagy ki a készüléket a melegvíz funkcióhoz. Használja a "►" és a "▼" nyilakat a kezdőképernyőn, és megjelenik a fekete kurzor:

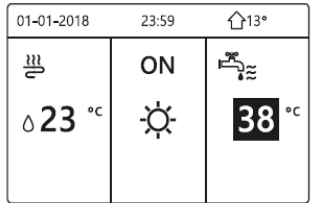

2)Ha a kurzor a melegvíz (DHW) üzemmód kijelzés mezőjén áll, a melegvíz üzemmód be- és

kikapcsolásához nyomja meg az ON/OFF (BE/KI) gombot.

Ha a működési üzemmód BE van kapcsolva, akkor a következő oldalak láthatók:

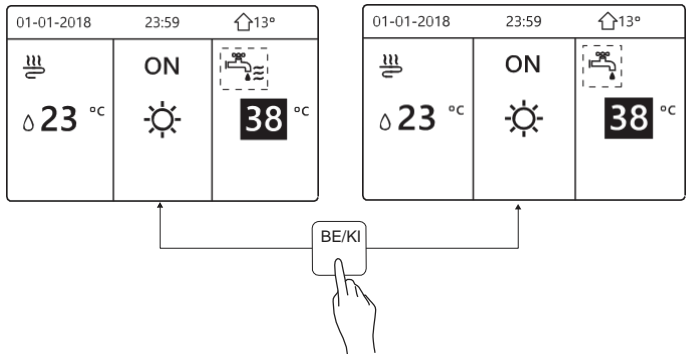

Ha a működési üzemmód KI van kapcsolva, akkor a következő oldalak láthatók:

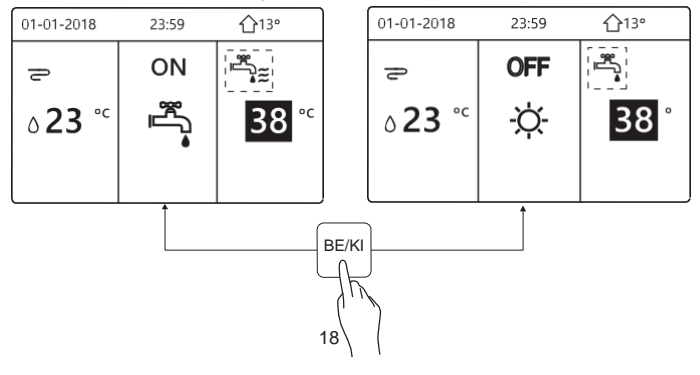

#### <span id="page-21-0"></span>**5.3 A hőmérséklet beállítása**

Használja a "◄" és a "▲" nyilakat a kezdőképernyőről, és megjelenik a fekete kurzor:

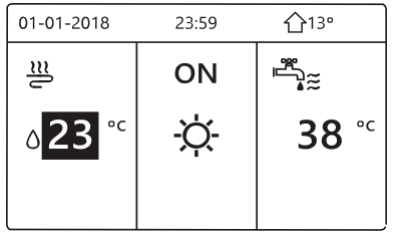

Ha a kurzor a hőmérsékleti kijelzésen áll, a "◄" és a "►" nyilakkal végezheti el a kiválasztást,  $\bullet$ valamint használja a "▼" és a "▲" nyilakat a hőmérséklet beállításához.

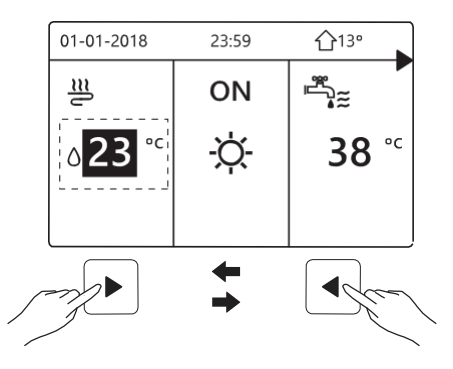

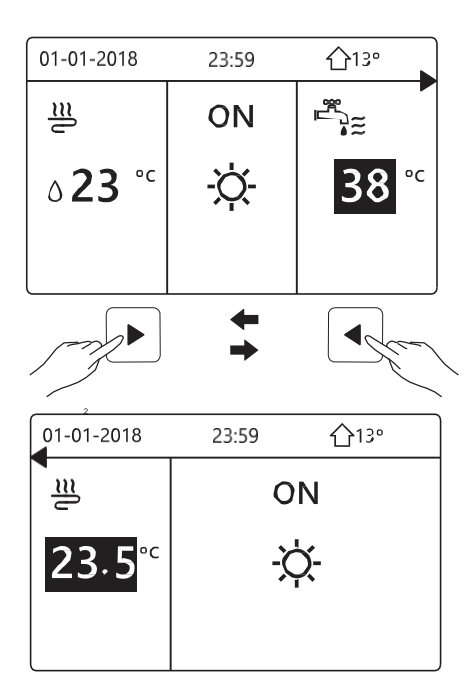

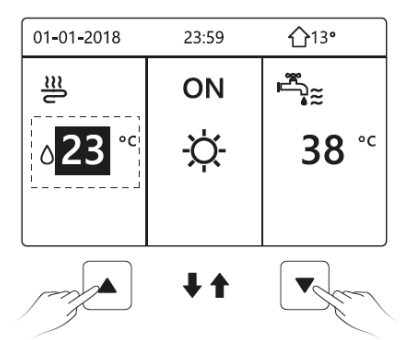

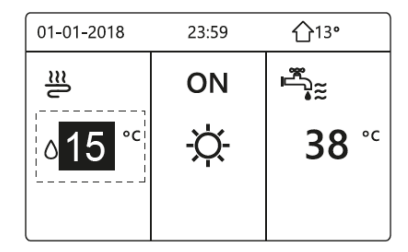

#### <span id="page-24-0"></span>**5.4 A működési üzemmód beállítása**

A működési üzemmód beállítása a kezelőfelületen. Lépjen a "MENU" > "SPACE OPERATION MODE" (Menü/Működési üzemmód) elemre. Nyomja meg az "OK" lehetőséget, és a következő oldalt láthatia:

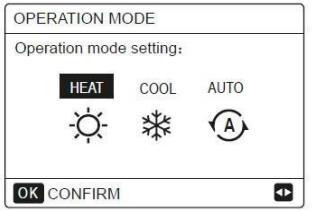

Három üzemmódból lehet itt választani: a fűtési (HEAT), a hűtési (COOL) és az AUTO üzemmódokból. Használja a "◄" és a "►" nyilakat a görgetéshez, és nyomja meg az "OK" lehetőséget a kiválasztáshoz.

Ha az "OK" gomb megnyomása helyett kilép a képernyőről a "BACK" (vissza) gomb megnyomásával, az üzemmód akkor is beállításra kerül, feltéve, hogy a kurzort ráállította az üzemmód mezőre.

Ha csak a fűtési vagy a hűtési üzemmód elérhető, akkor a következő képernyőt láthatja:

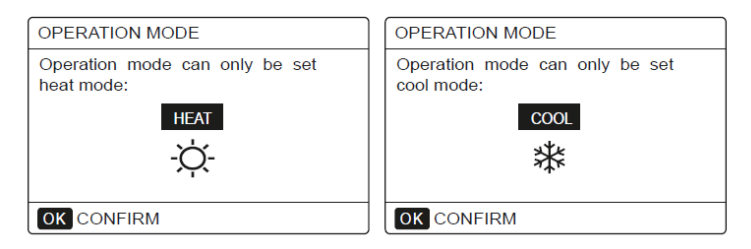

Az üzemmód nem állítható át, lásd a hűtési üzemmód beállítását a Telepítési és felhasználói kézikönyvben.

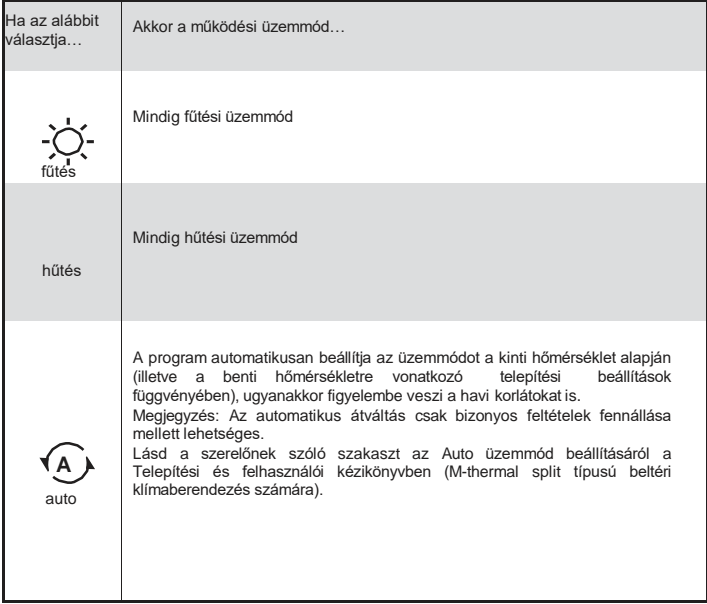

A működési üzemmódnak a helyiségtermosztát segítségével történő beállításával kapcsolatosan lásd a szobatermosztátról szóló szakaszt a Telepítési és felhasználói kézikönyvben (M-thermal split típusú beltéri klímaberendezés számára).

Lépjen a "MENU" > "OPERATION MODE" (Menü/Üzemmód) menüpontra, ezután nyomja meg bármelyik gombot a kiválasztáshoz vagy beállításhoz, és megjelenik a következő oldal:

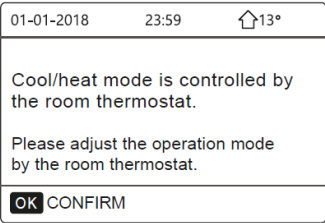

#### <span id="page-27-0"></span>**6 Útmutató a hálózati konfigurációhoz**

A vezetékes távirányító intelligens vezérlést valósít meg a beépített wifi modul segítségével, amely az alkalmazástól vezérlőjeleket képes fogadni.

A wifi csatlakoztatása előtt ellenőrizze, hogy rendben működik a helyszínen telepített router, valamint győződjön meg arról, hogy a vezetékes távirányító jól fogja a vezeték nélküli jelet.

A vezeték nélküli hálózat megosztása során az LCD-kijelzőn a ' <sup>o m</sup>ikon villog, azt jelezve, hogy a hálózat beállítása folyik. A folyamat befejezése után folyamatosan fog világítani a " sa " ikon.

#### <span id="page-27-1"></span>**6.1 A vezetékes távirányítóbeállításai**

A vezetékes távirányító beállításai között találhatók az "AP MODE" (Hozzáférési pont üzemmód) és a "WLAN SETTING RESTORE" (A wifi beállítások visszaállítása) opciók.

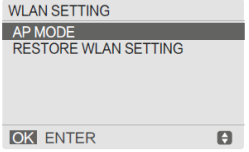

A WLAN aktiválása a kezelőfelületen keresztül. Lépjen a menüben a "MENU" > "WLAN SETTING" > "AP MODE" (Menü/Wifi beállítások/Hozzáférési pont üzemmód) menüelemre.

Nyomja meg az "OK" lehetőséget, és a következő oldalt láthatja:

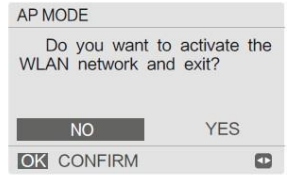

Használja a "◄" és a "►" nyilakat az IGEN opció kiválasztásához, ezután pedig nyomja meg az "OK" opciót a hozzáférési pont üzemmód aktiválásához. A mobiltelefonon is ennek megfelelően válassza ki az "AP Mode" (Hozzáférési pont üzemmód) opciót, és az alkalmazásban megjelenő üzenetek szerint folytassa a beállítást.

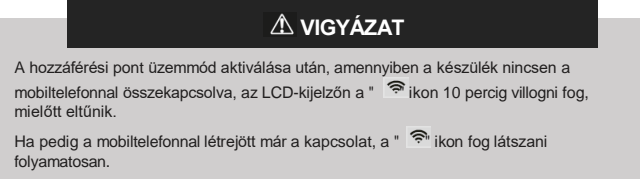

A wifi beállítások visszaállítása a kezelőfelületen keresztül. Lépjen a "MENU" > "WLAN SETTING" > "RESTORE WLAN SETTING" (Menü/Wifi beállítások/A wifi beállítások visszaállítása) menüelemre.

Nyomja meg az "OK" lehetőséget, és a következő oldalt láthatja:

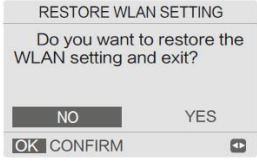

Használja a "◄" és a "►" nyilakat az IGEN opció kiválasztásához, ezután pedig nyomja meg az

"OK" opciót a wifi beállítások visszaállításához.

A fenti művelet befejeztével a wifi hálózati konfiguráció beállításai alaphelyzetbe állnak vissza.

#### <span id="page-30-0"></span>**6.2 A mobiltelefon beállítása**

A mobiltelefonon használható az "AP Mode" (Hozzáférési pont üzemmód) lehetőség a wifi hálózat megosztásához. Hozzáférési pont üzemmóds a wifi csatlakozáshoz:

6.2.1 Azalkalmazás telepítése

① Olvassa be a következő QR-kódot a Smart Home okosotthon alkalmazás telepítéséhez.

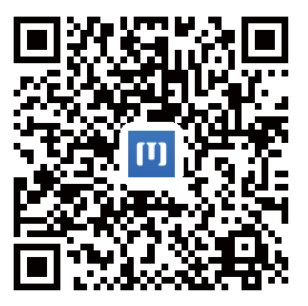

② Kérjük, keressen rá az "Msmartlife" megnevezésre az App Store-ban vagy a Google Play-ben az alkalmazás telepítéséhez.

#### **6.2.2 Regisztràció és bejelentkezés**

Kattintson a "+" gombra a kezdőképernyő jobb oldalán, és regisztráljon egy felhasználói fiókot az útmutatásnak megfelelően.

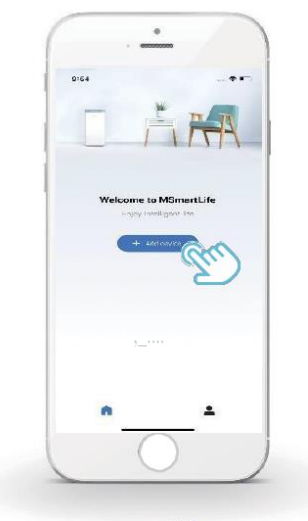

#### **6.2.3 Háztartási berendezések hozzáadása:**

)Válassza ki a vezetékes távirányító típusát, és adja hozzá az eszközt.

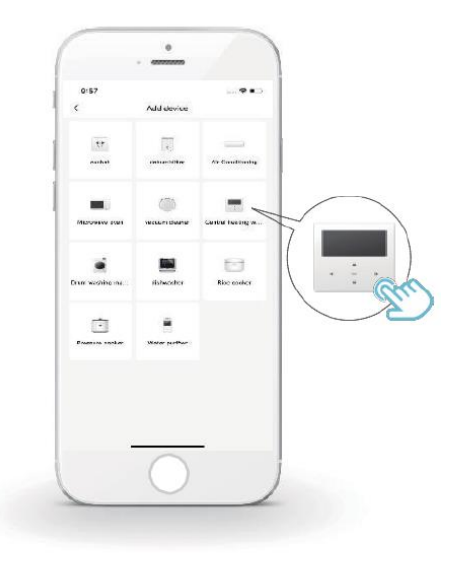

2) Kövesse az alkalmazásban az üzeneteket a vezetékes távirányító beállításához.

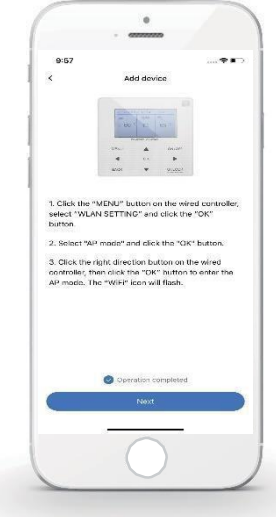

3) Várja meg, amíg a háztartási berendezés sikeresen csatlakozik, és kattintson a "Complete" (Befejezés) üzenetre.

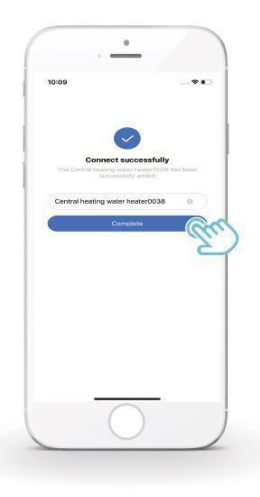

- 4) Miután a háztartási készülék sikeresen csatlakozott, a vezetékes távirányító LCD kijelzőjén folyamatosan látható a "  $\widehat{\mathbb{R}}$ " ikon, ekkor lehetséges a légkondicionáló berendezés vezérlése az alkalmazáson keresztül.
- 5) Ha a hálózati megosztás sikertelen, vagy a mobil kapcsolat újracsatlakozást igényel, használja a "WiFi Factory Reset" (A wifi gyári alaphelyzetbe állítása) opciót a vezetékes távirányítón, és ezután ismételje meg a fenti folyamatot.

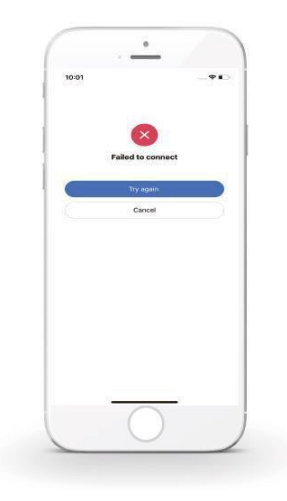

#### **Figyelmeztetések és a hálózati problémák hibaelhárítása**

Amikor a készülék csatlakozik a hálózathoz, kérjük, győződjön meg róla, hogy a telefont a lehető legközelebb helyezte el a készülékhez.

Jelenleg csak a 2,4 GHz-es frekvencián működő routerek támogatottak.

Nem ajánlott a speciális karakterek (írásjelek, szóközök stb.) használata a wifi hálózat nevének megadásakor.

Javasolt legfeljebb 10 eszköz csatlakoztatása adott routerhez, hogy elkerülhető legyen a gyenge vagy instabil hálózati jel a háztartási készülékek használatakor.

Ha megváltoztatja a router vagy a wifi hálózat jelszavát, törölje az összes beállítást és állítsa vissza a készüléket a gyári alapbeállításra.

Az alkalmazás funkcionalitása módosulhat a verziófrissítések eredményeképpen, a tényleges működés eltérhet az itt leírtaktól.

## <span id="page-37-0"></span>**7 TELEPÍTÉSI ÚTMUTATÓ**

#### <span id="page-37-1"></span>**7.1 Biztonsági óvintézkedések**

- A készülék felszerelése előtt figyelmesen tanulmányozza át a biztonsági óvintézkedéseket.
- Az alábbiakban a fontos biztonsági útmutatásokról olvashat, amelyeket kötelező észben tartania.
- A telepítés befejeztével győződjön meg arról, hogy nem tapasztalható semmilyen rendellenes jelenség a teszt során, majd adja át a kézikönyvet a felhasználónak.
- A jelölések jelentése:

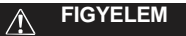

Jelentése: a nem megfelelő használat személyi halálhoz vagy súlyos sérüléshez vezethet.

#### **VIGYÁZAT**  $\bigwedge$

Jelentése: a nem megfelelő használat személyi sérülést vagy anyagi károkat okozhat.

#### **FIGYELEM**  $\bigwedge$

Kérjük, bízza a forgalmazóra vagy szakemberekre a készülék felszerelésének feladatát. A felhasználó nem kísérelheti meg a felszerelést.

Más személyek által történő felszerelés a telepítés hibáját, áramütést vagy tüzet eredményezhet.

Szigorúan tartsa be a jelen kézikönyv utasításait.

A nem megfelelő telepítés áramütést vagy tüzet okozhat.

A készülék felszerelését szakembernek kell végeznie. A helytelen telepítés áramütést vagy tüzet okozhat.

Ne szerelje szét a légkondicionáló berendezést.

A berendezés véletlenszerű módon történő szétszerelése a működés meghibásodásához, illetve túlmelegedéshez vezethet, amely tüzet okozhat.

## **VIGYÁZAT**

Ne helyezze el a készüléket olyan helyszínen, ahol gyúlékony gázok szivároghatnak. Ha tűzveszélyes gázok szivárognak ki a vezetékes távirányító közelében, az tüzet okozhat.

A kábeleknek igazodniuk kell a vezetékes vezérlő áramerősségéhez.

Ellenkező esetben elektromos szivárgás vagy túlmelegedés léphet fel, és ez tüzet okozhat.

A megadott kábeleket kell alkalmazni a vezetékek összekötésekor. A végekre nem szabad külső erőt kifejteni.

Ellenkező esetben a vezetékek megszakadhatnak, túlmelegedhetnek, és ez tüzet okozhat.

Annak érdekében, hogy a távirányító jeladását ne zavarja meg semmi, ne helyezze el a vezetékes távirányítót lámpák közelében. (lásd a jobb oldalon az ábrát)

![](_page_39_Picture_9.jpeg)

#### <span id="page-40-0"></span>**7.2 Egyéb óvintézkedések**

#### 7.2.1. A telepítés helye

Ne telepítse a készüléket olyan helyre, ahol sok olaj, gőzök vagy kén-hidrogén gázok találhatók. Ellenkező esetben a berendezés deformálódhat és meghibásodhat.

### 7.2.2 Előkészítés a telepítés előtt

1) Ellenőrizze, hogy a következő tartozéklista hiánytalanul rendelkezésre áll.

![](_page_40_Picture_204.jpeg)

7.2.3 Megjegyzés a vezetékes távirányító telepítéséhez:

1) Ez a telepítési útmutató a vezetékes távirányító telepítéséről tartalmaz információkat. A vezetékes távirányító és a beltéri egység közötti csatlakoztatást illetően lásd a beltéri egység telepítési útmutatóját.

2) A vezetékes távirányító áramköre alacsony feszültségű áramkör. Soha ne csatlakoztassa azt normál 220 V/380 V feszültségű áramkörhez, valamint ne helyezze el ilyen áramkörhöz tartozó csővezetékben.

3) Az árnyékolt kábelt stabil módon szükséges földelni, különben meghibásodhat az átvitel.

4) Az árnyékolt kábel meghosszabbításához semmiképpen se vágja el a kábelt. Ha szükséges, a csatlakoztatáshoz használja a terminál csatlakozóblokkját.

5) A csatlakoztatás elvégzése után ne használjon megaohm mérőt a jelvezeték szigetelésének ellenőrzéséhez.

#### **6.3 A telepítés lépései és a vezetékes távirányító megfelelő elhelyezése**

6.3.1 Méretrajz a készülék felépítéséről

![](_page_42_Figure_1.jpeg)

#### 6.3.2 Bekötési rajz

![](_page_43_Figure_1.jpeg)

![](_page_43_Picture_2.jpeg)

Az S3 (0-F) forgó kódkapcsoló a hidraulikus modul fő vezérlőpanelén a modbus címzésének beállítására szolgál.

Alapértelmezés szerint az egységek kódkapcsolója a 0 pozícióban (pos = 0) áll, ugyanakkor ez a 16-os modbus címzésnek felel meg, míg a többi pozíció mindig az adott számnak felel meg, például: pos = 2 a 2. cím, pos = 5 az 5. cím.

6.3.3 A hátlap felszerelése

![](_page_44_Figure_1.jpeg)

![](_page_45_Figure_0.jpeg)

![](_page_45_Figure_1.jpeg)

- 1) Az egyenes hornyú csavarhúzót illessze be a pattintási szögben a vezetékes távirányító alján, és forgassa el a csavarhúzót a hátlap levételéhez. (Figyeljen oda a helyes irányra forgatáskor, különben megsérülhet a hátlap!)
- 2) Három M4x20 csavar szükséges a hátlap közvetlen falra szereléséhez.
- 3) Két darab M4x25 csavar használatával szerelje fel a hátlapot a 86-os típusú elektromos csatlakozódobozra, illetve egy darab M4x20 csavarra lesz szüksége a falra rögzítéshez.
- 4) Állítsa be a készülékben a két műanyag csavarrudat úgy, hogy az elektromos csatlakozódoboztól a falig szabványos hosszúságúak legyenek. Mikor a csavarrudat a falra szereli, ügyeljen arra, hogy a fallal egy szintben legyen.
- 5) A falon kereszthornyú csavarokkal rögzítse a vezetékes távirányító hátlapját a csavarrúdon keresztül. A felszerelés befejezése után ellenőrizze, hogy a vezetékes távirányító hátlapja ugyanazon a szinten van, majd újra szerelje rá a vezetékes távirányítót a hátlapra.
- 6) Ha túl erősen rögzíti a csavart, az a hátlap deformálódását eredményezheti.

![](_page_46_Figure_6.jpeg)

![](_page_47_Figure_0.jpeg)

Fontos, hogy ne jusson víz a vezetékes távirányító belsejébe; a vezetékcsatlakozások lezárásához használjon szifont és tömítőt a vezetékek beszerelésekor.

#### **6.4 Az előlap felhelyezése**

Miután beállította az előlapot, pattintsa helyére az előlapot; kerülje a kommunikációs kapcsolóvezeték becsípődését a felszerelés közben.

![](_page_48_Figure_2.jpeg)

Helyezze fel a megfelelő módon a hátlapot, és szorosan pattintsa helyére az előlapot és a hátlapot, különben az előlap leeshet.

![](_page_49_Figure_1.jpeg)

47

## <span id="page-50-0"></span>**8 MODBUS HOZZÁRENDELÉSI TÁBLÁZAT**

#### <span id="page-50-1"></span>**8.1. Amodbus port kommunikációs specifikációja**

Port: RS-485; a vezetékes távirányítón az XYE port szolgál kommunikációs portként a hidraulikus modulhoz történő csatlakozáshoz. H1 és H2 a Modbus kommunikációs portok. Kommunikációs cím: Ez megfelel a hidraulikus modul DIP kapcsolója címének.

Átviteli sebesség: 9600. Számjegyek száma: Nyolc Verifikáció: nincs Stop bit: 1 bit Kommunikációs protokoll: Modbus RTU (a Modbus ASCII nem támogatott)

#### 8.1.1. A vezetékes távirányító regisztereinek hozzárendelési táblázata

A következő címek használhatják a 03H, 06H (egyetlen regiszter írása), 10H (több regiszter írása) bájtokat

![](_page_51_Picture_210.jpeg)

![](_page_52_Picture_460.jpeg)

Hütési módban a T1S alacsony hőmérsékleti beállítási tatománya 5-25 °C; a T1S magas hőmérsékleti beállítási tartománya 18-25 °C.<br>Fütési módban a T1S alacsony hőmérsékleti beállítási tartománya 22-55 °C; a T1S magas hőmérsé

#### 8.1.2. Ha a vezetékes távirányítót a hidraulikus modulhoz csatlakoztatják, ellenőrizhetők a teljes egység paraméterei:

#### *A teljes egység paramétereinek hozzárendelési címtáblája*

1) Futási paraméterek

![](_page_53_Picture_606.jpeg)

![](_page_54_Picture_337.jpeg)

![](_page_55_Picture_184.jpeg)

## 2) Paraméter beállítás

![](_page_56_Picture_412.jpeg)

![](_page_57_Picture_421.jpeg)

![](_page_58_Picture_615.jpeg)

 $\lambda$ 

![](_page_58_Picture_616.jpeg)

![](_page_58_Picture_617.jpeg)

![](_page_59_Picture_599.jpeg)

![](_page_60_Picture_420.jpeg)

#### MEGJEGYZÉSEK

![](_page_61_Picture_8.jpeg)

![](_page_62_Figure_0.jpeg)